## Nýjungar H3 styður við jafnlaunavottun

Kæri viðskiptavinur

Nýlega voru sett lög á Alþingi um að fyrirtæki og stofnanir með 25 eða fleiri starfsmenn skulu hafa jafnlaunakerfi og vottun að þau standist kröfur ÍST 85:2012.

Jafnlaunastaðallinn ber formlega heitið **ÍST 85:2012 Jafnlaunakerfi - Kröfur og leiðbeiningar**. Jafnlaunastaðallinn er stjórnunarkerfi sem setur fram vinnuferli sem fyrirtæki og stofnanir geta fylgt til að tryggja launajafnrétti á sínum vinnustað. Vinnuferlið byggir á innleiðingu markvissra og faglegra aðferða við ákvörðun launa, skjalfestum verklagsreglum, virkri rýni og stöðugum umbótum. Þetta kerfi á að geta nýst öllum fyrirtækjum og stofnunum, óháð stærð þeirra, starfsemi og hlutverki.

Í H3 er núna hægt að skrá inn upplýsingar vegna jafnlaunavottunar og taka þær út á auðveldan hátt. Þessi virkni kom í uppfærslu 7233.

Til þess að gera jafnlaunatening virkan þarftu að vera með aðgangseiningu 3012.

Virknin í H3 byggir á vinnu sem unnin var hjá ráðuneytinu og í samvinnu við nokkra viðskiptavini.

Gott er að skoða:

[https://www.stjornarradid.is/verkefni/mannrettindi](https://www.stjornarradid.is/verkefni/mannrettindi-og-jafnretti/jafnretti/jafnlaunastadall/)-og-jafnretti/jafnretti/jafnlaunastadall/

Jafnlaunastaðalinn 85:2012 má kaupa hjá [Staðlaráði.](http://www.stadlar.is/verslun/p-45590-st-852012.aspx) 

**Allar fyrirspurnir varðandi þessar breytingar má senda á netfangið h3@advania.is.** 

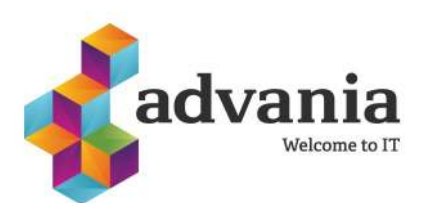

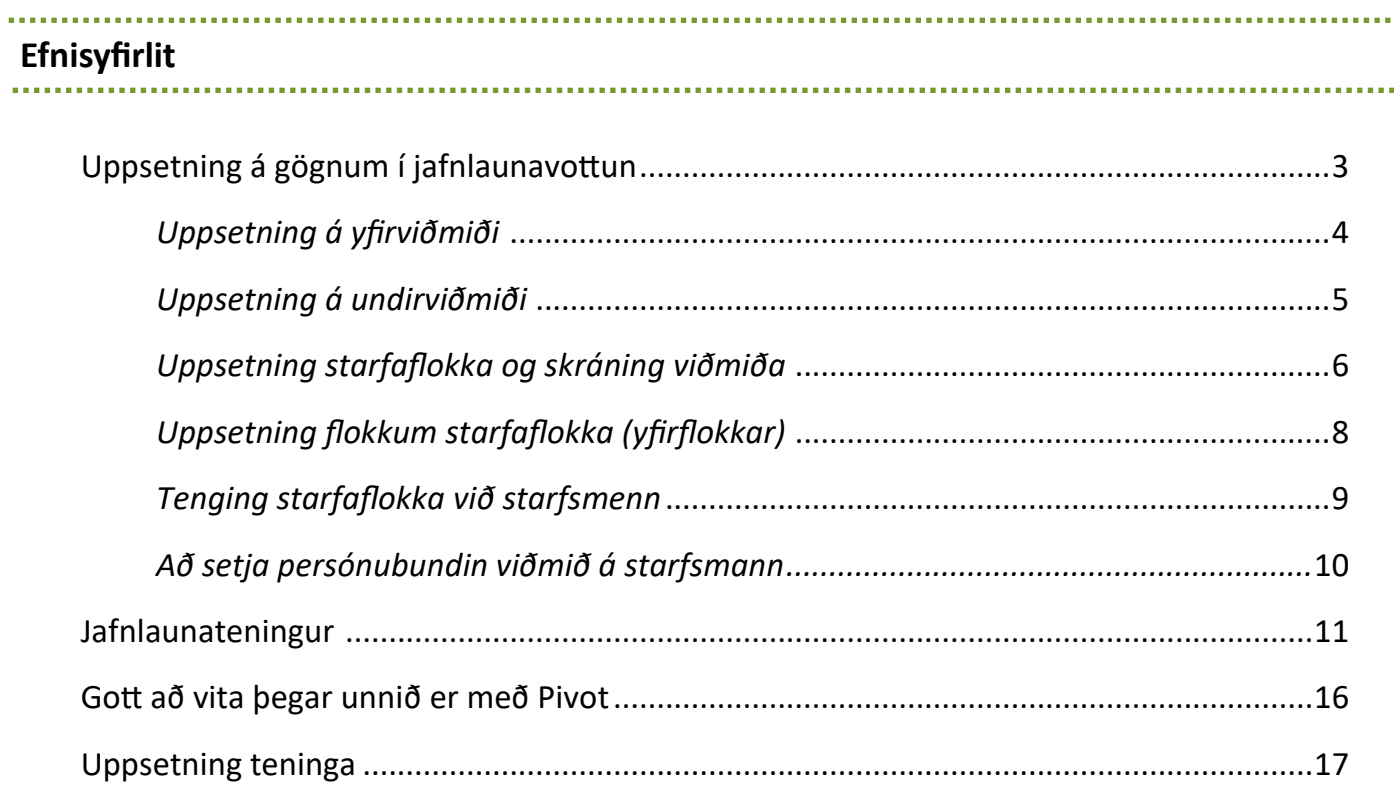

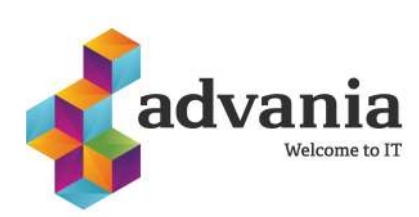

### **Uppsetning á gögnum í jafnlaunavottun**

Í kerfinu er annars vegar hægt að skrá viðmið sem gerðar eru til starfa og hins vegar til starfsmanns. Með því að nota starfaflokkun til að skrá viðmið á störfin er hægt að láta mörg störf hafa sömu skilgreiningarnar á bak við sig. Einnig er hægt að skrá persónubundin viðmið á hvern starfsmann ef þarf.

### **Uppsetning á gögnum byggir á fimm skrefum:**

- 1. Uppsetning yfirviðmiða.
- 2. Uppsetning undirviðmiða og tenging við yfirviðmið.
- 3. Uppsetning starfaflokka og að skrá kröfur á störfin.
- 4. Tenging starfaflokka við störfin.
- 5. Að setja persónubundin viðmið á starfsmenn.

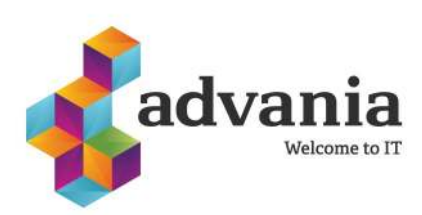

### **Uppsetning á yfirviðmiði**

Til þess að setja upp yfirviðmið er farið í **H3-Laun-Stofn-Jafnlaunauppsetning-Yfirviðmið**.

Þegar smellt er á yfirviðmið þá opnast glugginn hér fyrir neðan. Skráningn þarf að vera eftirfarandi:

**Númer:** Skrifa inn númer á yfirviðmiði. Gott er að setja upp númerakerfi þannig að auðvelt sé að þekkja í sundur viðmiðin svo sem 1000 fyrir fyrsta flokkinn og 2000 fyrir næsta og svo koll af kolli.

**Nafn:** Setja inn nafn á yfirviðmiði.

**Tegund:** Hér eru í boði þrír möguleikar:

- 1. **Starfaflokkun:** Þegar þetta gildi er valið þá munu öll undirviðmið sem eru tengd viðkomandi yfirflokki birtast í starfaflokkun en ekki í starfsmanni. Gildi með þessa merkingu mynda stofn til stiga í jafnlaunateningi.
- 2. **Starfsmaður:** Veldur því að undirviðmið sem eru tengd við þetta yfirviðmið verða bara aðgengileg í starfsmanni. Gildi með þessa merkingu mynda stofn til stiga í jafnlaunateningi.
- 3. **Ekki reiknað:** Veldur því að undirviðmið sem eru tengd við þetta yfirviðmið verða bara aðgengileg í starfsmanni. Gildi með þessa merkingu mynda **EKKI** stofn til stiga í jafnlaunateningi.

Staða: Sjálfkrafa kemur "virk". Ef yfirvið mið er gert óvirkt þá hverfur það og allt tengt því úr listum bæði á starfaflokki sem og á starfsmanni.

**Athugið** eftir að yfirviðmið hefur verið sett upp og tengt við undirviðmið er ekki hægt að breyta tegund yfirviðmiðs nema undirviðmiðum sé eytt. Því er mikilvægt að passa að þetta sé rétt gert í upphafi. Þau undirviðmið sem tengd eru við sama yfirviðmið munu öll bera sömu tegund.

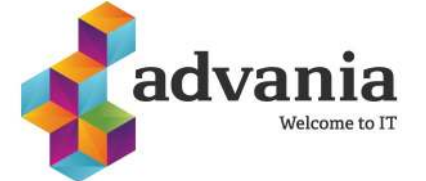

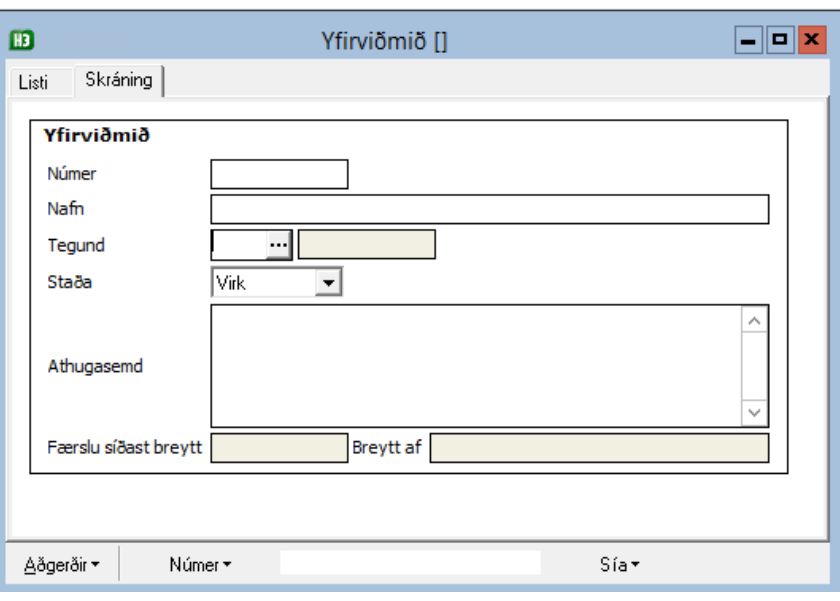

## **Uppsetning á undirviðmiði**

Til þess að setja upp undirviðmið er farið í **H3-Laun-Stofn-Jafnlaunauppsetning-Undirviðmið.**

Í undirviðmiðum eru kröfur og þrep sett upp. Að því loknu eru undirviðmiðin sett á starfaflokka og/eða starfsmenn.

Þegar smellt er á undirviðmið opnast glugginn hér fyrir neðan. Skráning er eftirfarandi:

**Númer:** Skrifa inn númer á undirviðmiði.

**Nafn:** Setja inn nafn á undirviðmiði.

**Yfirviðmið:** Velja undir hvaða yfirviðmið þetta undirviðmið á að fara.

**Tegund:** Kemur sjálfkrafa þegar yfirviðmið er valið.

**Staða:** Segir til um hvort viðkomandi gildi sé virkt eða óvikt. Óvirkar færslur koma ekki fram í valmyndum.

**Athugasemd:** Hér er hægt að bæta við lýsingu eða athugasemdum.

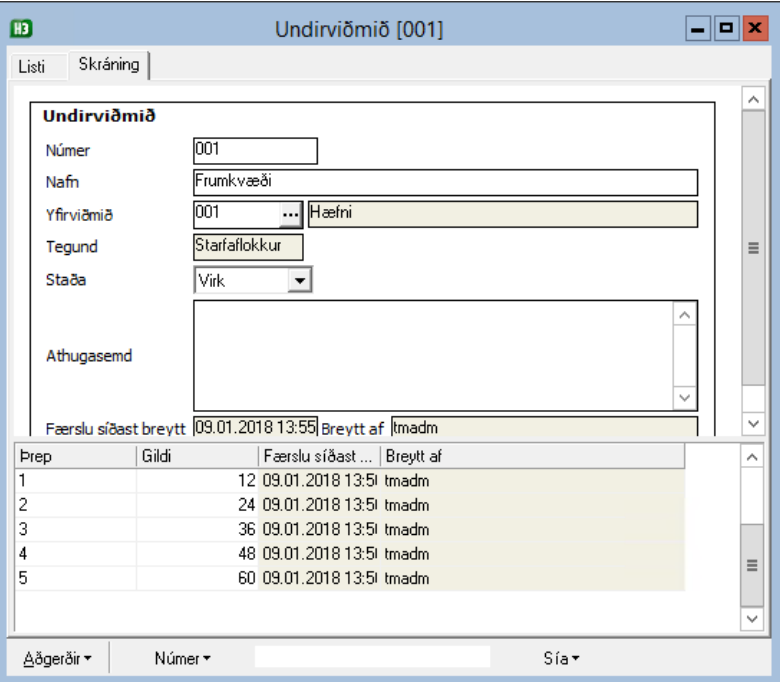

#### **Neðri partur gluggans:**

**Þrep:** Hér er hægt að setja annað hvort inn tölustafi eða texta. Þessi stærð er ekki reiknuð í jafnlaunateningi. Ekki er nauðsynlegt að þrep séu sett inn einkvæm.

**Gildi:** Hér er hægt að setja inn tölugildi á þrepi. Þessar tölur mynda síðan stofn til útreiknings á heildarstöðu yfirflokks, starfs og starfsmanns.

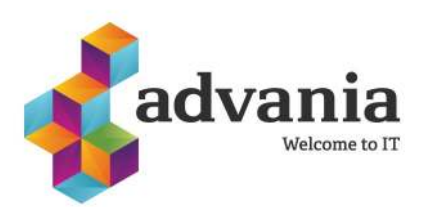

### **Uppsetning starfaflokka og skráning viðmiða**

#### Farið er í **Laun-Stofn-Starfaflokkar-Starfaflokkar.**

Upplýsingar vegna jafnlaunavottunar eru skráðar inn hér undir **Starfaflokkar**; hér eru sem sagt **Starfaflokkar** stofnaðir og þær **kröfur** sem gerðar eru til starfa. Skráningin er eftirfarandi:

**Númer:** Skrá númer á starfaflokkinn.

**Heiti:** Skrá heiti á starfaflokkinn.

**Flokkur:** Velja flokk starfaflokkunar ef ætlunin er að nota það en ekki er nauðsynlegt að nota flokka (sjá leiðbeiningar aftar um stofnun flokka).

**Staða:** Segir til um hvort viðkomandi atriði sé virkt eða óvirk.

**Annað:** Hér er hægt að skrá inn athugasemdir.

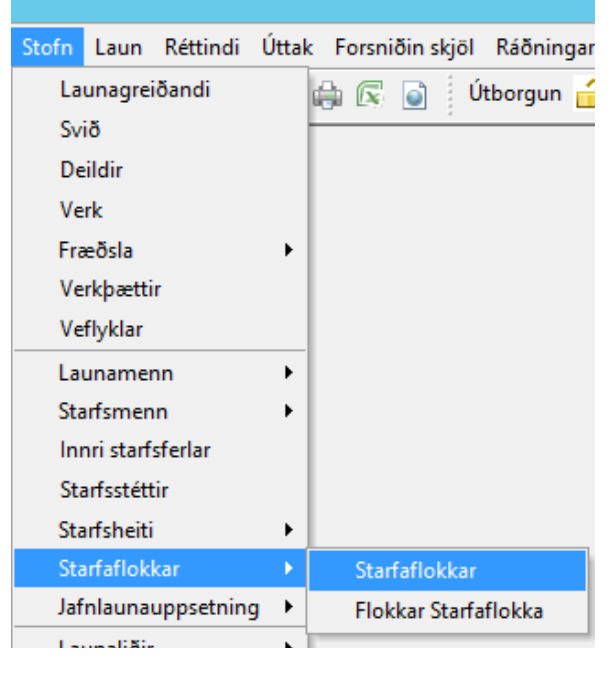

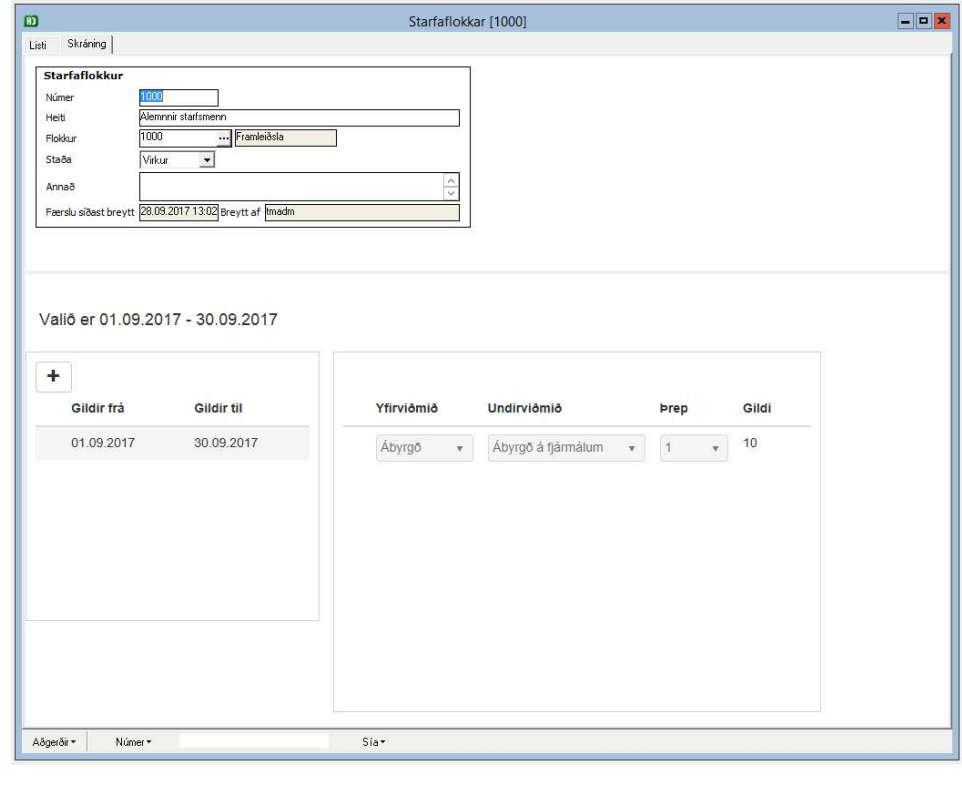

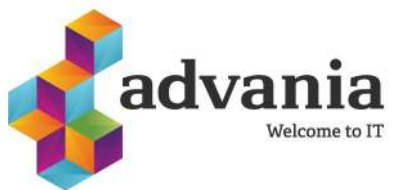

### **Uppsetning starfaflokka og skráning viðmiða**

Undir- og yfirviðmiðataflan er tímaháð þannig að í teningi er hægt að sjá hvaða viðmið voru í gildi á ákveðnum tíma. Til þess að það sé hægt verður því að skrá nýjan gildistíma ef taflan breytist.

Til þess að skrá í töfluna þá er:

- **1) Smellt á plúsinn**.
- **2) Tímabil valið.** Ef ekki er vitað hvað færslan á að gilda lengi þá þarf bara að skrá mánuð og ár í reitinn **Frá**. Dagsetningar er hægt að slá inn á forminu ddmmáááá eða dd.mm.áááá. **Frá**

dagsetningin er fyrsti dagur valins mánaðar og **Til** dagsetningin verið lokadagsetning hvers mánaðar.

- **3) Smellt á Vista**
- **4) Smellt á plúsinn** í töflunni við hliðina til að bæta við nýrri línu.
- **5) Valið undirviðmið** í töfluna og þrep og þá kemur yfirviðmiðið sjálfkrafa. Taflan vistar sjálfkrafa þegar búið er að velja þrepið.

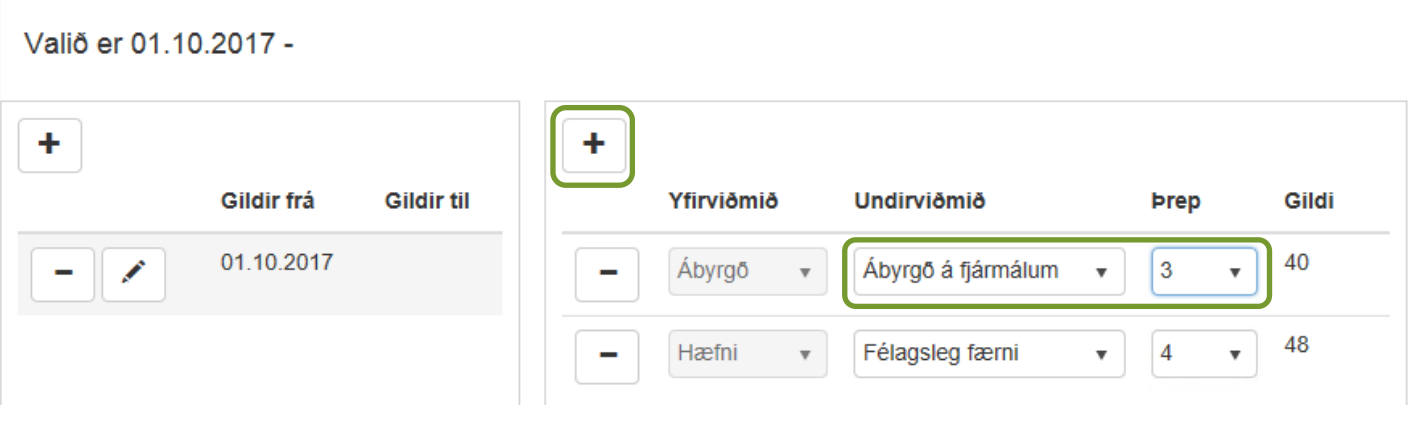

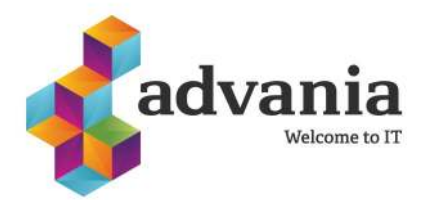

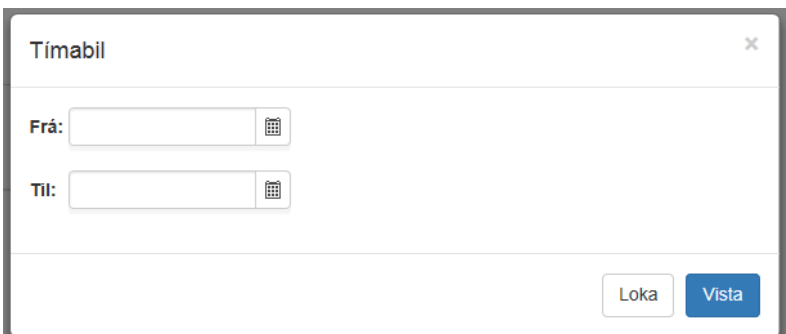

Valið er -

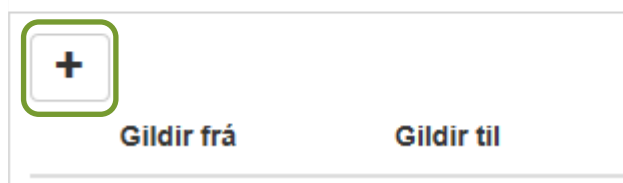

### **Uppsetning á flokkum starfaflokka (yfirflokkar)**

#### Farið er í **Laun-Stofn-Starfaflokkar-Flokkar starfaflokka.**

Hægt er að stofna yfirflokka starfaflokka en það er ekki nauðsynlegt. Fyrir þá sem vilja nýta það þá er smellt á **Flokkar starfaflokka** og eftirfarandi fyllt út:

**Númer:** Setja inn númer á flokkinn.

**Heiti:** Skrá heiti á flokkinn.

**Staða:** Segir til um hvort viðkomandi gildi sé virkt eða óvirkt.

**Annað:** Hér er hægt að bæta við lýsingu eða athugasemdum.

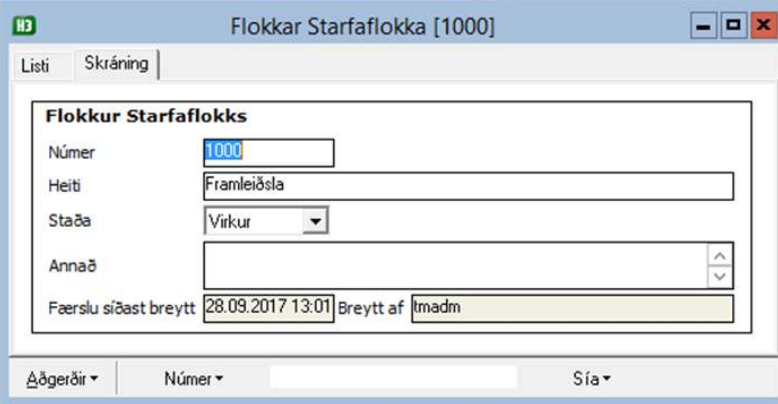

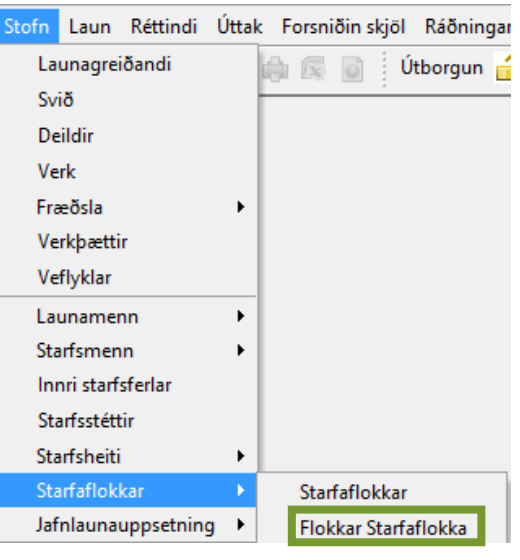

Eins og fram koma áður þá er hægt að velja **Flokk** (yfirflokk) við stofnun Starfaflokks ef þörf er fyrir það.

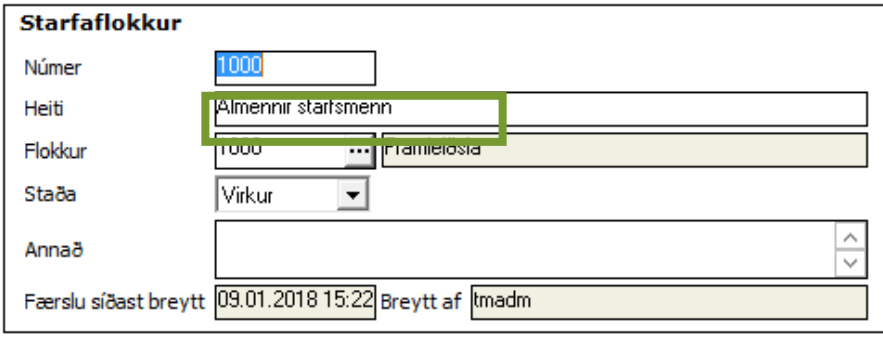

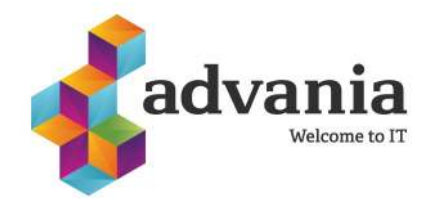

#### **Tenging starfaflokka við starfsmenn** ............................

Tengja þarf starfaflokka við þá starfsmenn sem við á. Á skjámyndinni **Laun-Starfsmenn** er reiturinn Starfaflokkur.

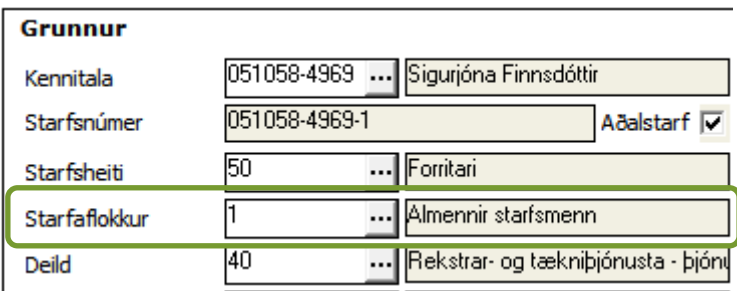

Ef skrá á starfaflokk á marga starfsmenn í einu er best að byrja á að sía listann þannig að hann innihaldi starfsmenn sem eiga að fá sama flokk til dæmis eftir starfsheiti.

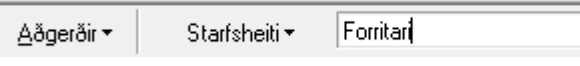

Síðan skal Tvísmella á efsta starfsmanninn í listanum, breyta gildinu í Starfaflokkur og ýta svo á PgDn hnappinn á lyklaborðinu til að vista breytinguna og fá upp næsta starfsmann í listanum.

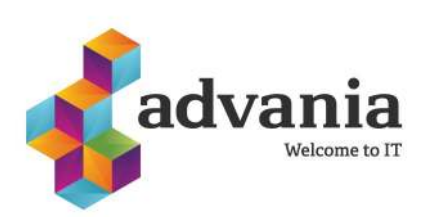

## **Að setja persónubundin viðmið á starfsmann**

Til þess að setja persónubundin viðmið á starfsmenn er farið í **Laun-Starfsmenn** og þar hefur verið bætt við töflu með yfirviðmiði og undirviðmiði neðst á skjáinn.

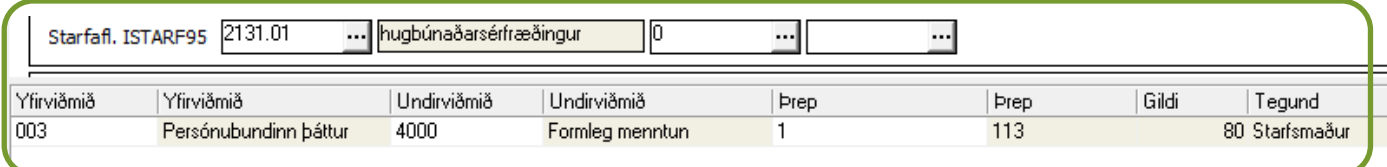

Hér er hægt að velja inn yfir- og undirviðmið og þrep. Þessi tafla er ekki tímaháð þannig að með því að eyða úr töflunni eða bæta við þá breytast þær upplýsingar í teningi.

Hér mætti því skrá þau viðmið sem útskýra að starfsmaðurinn hafi önnur laun en aðrir starfsmenn í sama starfaflokki til dæmis sérstök lagni við þjónustu við viðskiptavini, sérhæfð þekking eða annað slíkt.

Skilgreining á yfirviðmiðum þeirra undirviðmiða sem skráð eru hér ákvarðar hvort persónubundin viðmið teljist með í jafnlaunavottun eða ekki, út frá því hvað skráð var í reitnum **Tegund**:

- Ef yfirviðmið var merkt tegundinni *Starfsmaður* þá reiknast talan í dálkinum **Gildi** með heildarstigafjölda í jafnlaunateningi.
- Ef yfirviðmið var merkt tegundinni *Reiknast ekki* mun **Gildi** ekki reiknast með í heildarstigafjölda í jafnlaunateningi.
- Yfirviðmið sem merkt eru tegundinni *Starfaflokkun* eru ekki aðgengileg hér.

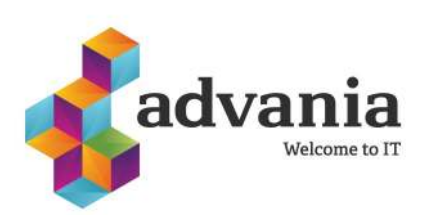

## Jafnlaunateningur

Nú hefur verið gerður nýr teningur sem auðveldar samanburð á gögnum úr ólíkum kerfishlutum. Þetta er fyrsta útgáfa af teningunum og munum við síðan gera breytingar á honum eftir tillögum notenda.

### **Teningurinn er samsettur úr:**

- Launaupplýsingum úr útborguðum launum
- PWC launagreiningu eins og hún er í H3
- Viðmiðum sem lýst var áður í leiðbeiningunum
- Allri menntun sem skráð er á starfsmann hvort sem er æðsta eða ekki
- Launum möppuðum á móti mælieiningum vegna jafnlaunavottunar

Með þessari uppfærslu fylgja sex skýrslur sem gefa sýn á það hvernig hægt er að ná gögnum úr teningnum og vinna með þau.

Nauðsynlegt er að tengja skýrslurnar við gögn hvers fyrirtækis og eru leiðbeiningar fyrir það hér aftast.

#### **Skýrslurnar sem fylgja með eru:**

- Launaflokkasaga
- Launatöflugreining
- **Menntagreining**
- PwC Launagreining
- Viðmiðagreining
- Samantekt

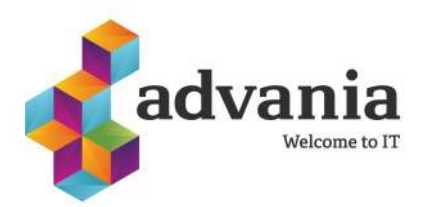

### **Jafnlaunateningur**

Jafnlaunateningurinn er hannaður þannig að hægt er að draga sem flestar víddir á lóðrétta og lárétta ásinn og fá þannig út töfluviðmót á teninginn. Þetta ný hugsun frá því sem áður var. Allar víddir og mælieiningar vinna með hver annarri.

#### **Víddir á móti launaliðum**.

Áður en farið er að vinna í teningi er nauðsynlegt að gera ákveðna möppun til að tengja launaliði við mælieiningar í teningi.

Nýjum reit **Möppun f. Jafnlaunavottun** hefur verið bætt við og þar er hægt að velja hvaða mælieiningu viðkomandi launaliður tengist. Með þessu móti er hægt að setja fleiri en einn launalið á bak við hverja mælieiningu.

Að auki eru til mælieiningar sem heita **Önnur 1** til **Önnur 20**. Þær er einnig hægt að tengja við launaliði sem síðan er hægt endurskíra í skýrslum (teningi). Það er gert á eftirfarandi hátt:

Í eftirfarandi dæmi er búið að mappa saman mælieiningunni **Önnur 1** og launalið **430 Dagpeningar.** Ætlunin er svo að búa til nýja mælieiningu, **Dagpeningar,** sem byggir á mælieiningunni **Önnur 1**.

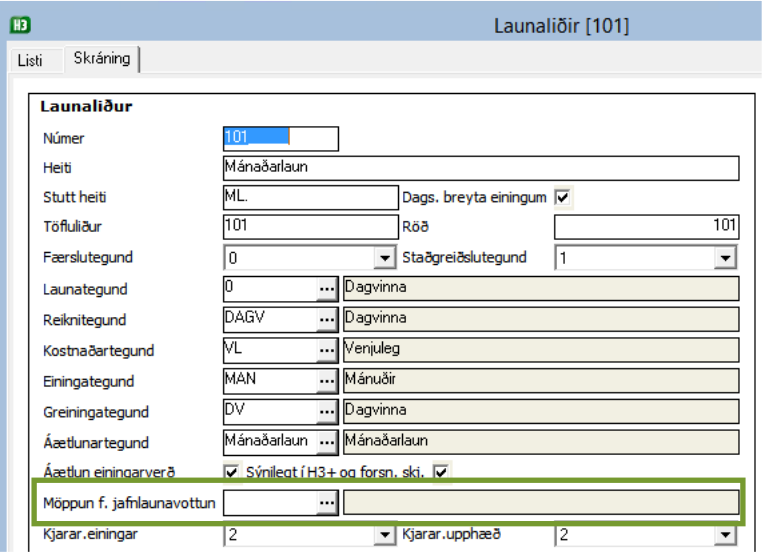

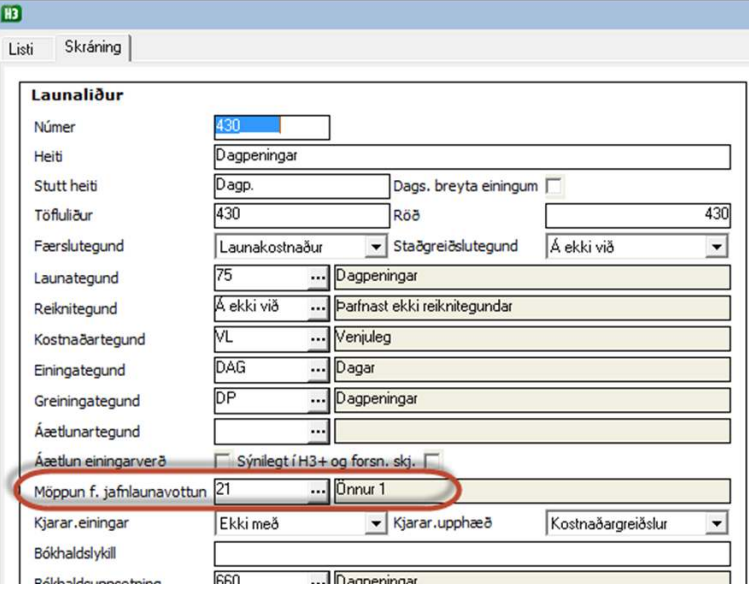

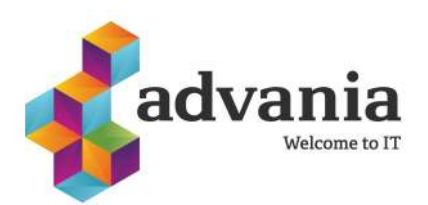

### **Jafnlaunateningur**

Farið er í **PivotTable Tools-Analyze-OLAP- Tools-MDX Calculated Measure...**

Setja þarf inn nafnið á mælieiningunni, í þessu dæmi Dagpeningar, í reitinn **Name.** 

Setja þarf nafnið á möppunni þar sem mælieiningin á að vera staðsett, í þessu dæmi Launaliðagreining, í

reitinn **Folder**.

Svo er mælieiningin valin úr listanum, í þessu dæmi **Önnur 1**, og smellt á **Insert**.

Að lokum er smellt á **OK**.

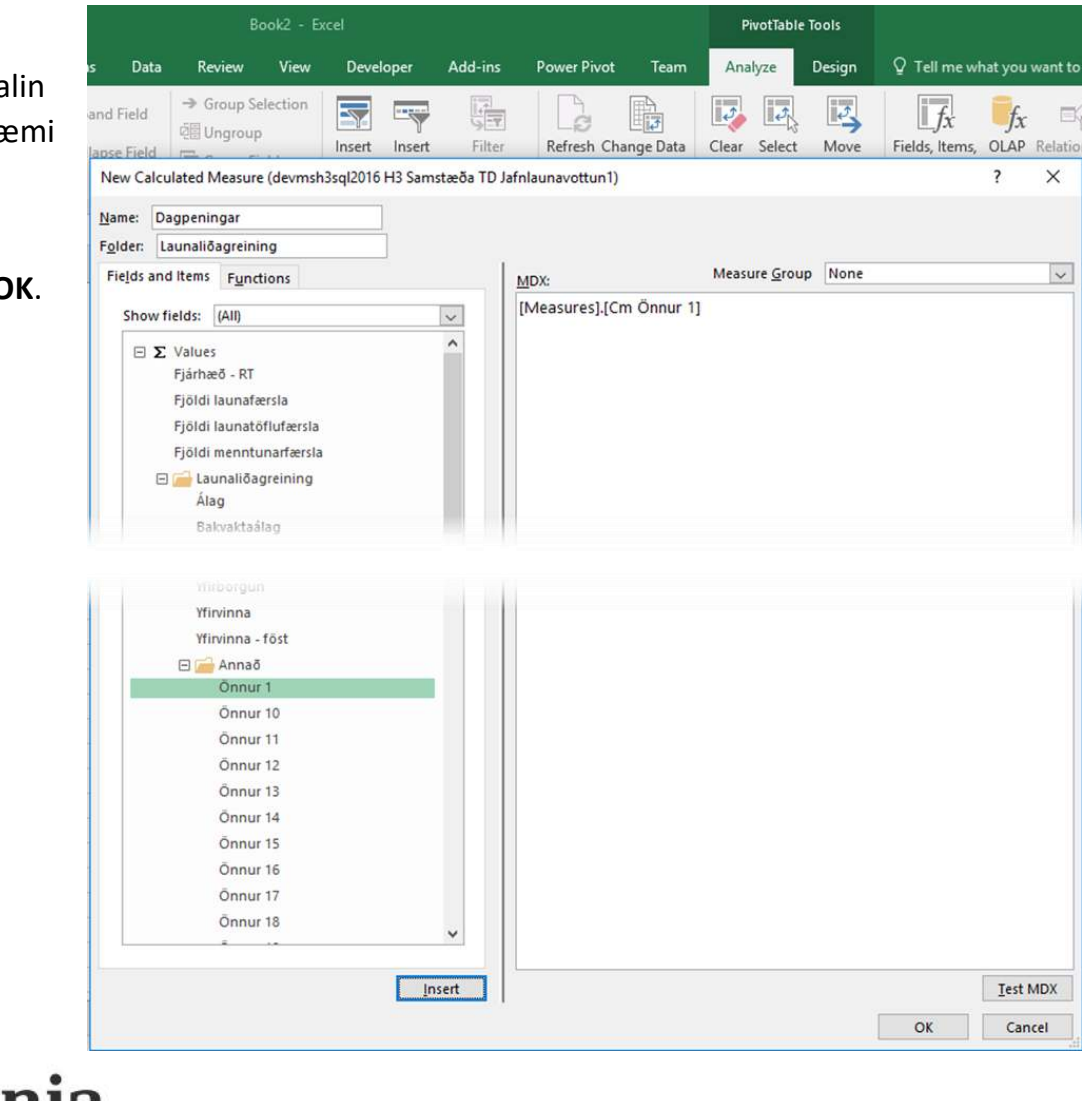

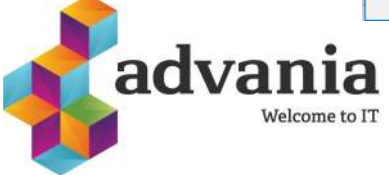

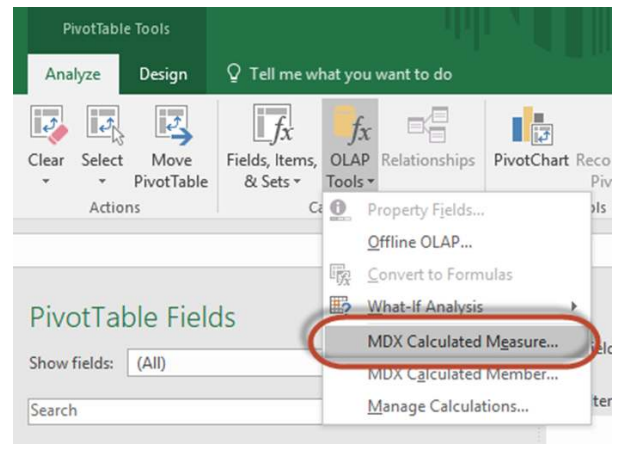

### **Jafnlaunateningur**

#### **Mælieiningar:**

- Fjárhæð-RT: Upphæðir úr launaútreikningi
- Fjöldi launafærslna
- Fjöldi launatöflufærslna
- Fjöldi menntunarfærslna

**Launaliðagreining:** Þessi mappa innheldur mælieiningar sem búið er að mappa við launaliði. Hægt er að setja upp einn eða fleiri launaliði á bak við hverja mælieiningu.

**PWC launagreining:** Þessi mappa inniheldur mælieiningar sem búið er að mappa við launaliði í Laun-Úttak-PwC launagreining-Varpa launaliðum. Þetta eru mælieiningar sem eiga sérstaklega við PwC launagreiningu.

**Viðmiðagreining:** Þessi mappa inniheldur mælieiningar á viðkomandi stigagjöf á starfaflokka- og starfsmannaviðmiðum.

#### **Víddir:**

**Deildir:** Eiginleikar fyrir deild, svo sem númer, nafn og hvort deild er yfirdeild.

**ISAT atvinnugreinaflokkun:** Eiginleikar atvinnugreinaflokkunar, svo sem númer og heiti.

**ISCED menntaflokkun:** Eiginleikar menntaflokkunar, svo sem númer og heiti.

**ISTARF starfaflokkun:** Eiginleikar starfaflokkunar, svo sem númer og heiti.

**Launamenn:** Eiginleikar launamanna, svo sem kennitala, nafn, heimadeild, yfirmaður, starfsaldur, æðsta menntun og fleira.

**Mánuður:** Sýnir niður brot á tíma, svo sem ár, ársfjórðung eða mánuð.

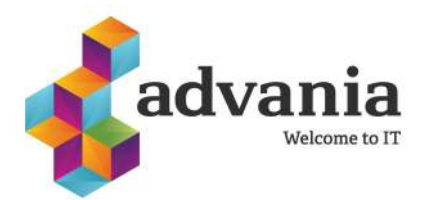

### **Jafnlaunateningur**

**Menntun:** Þetta er ný vídd sem býður upp á að sýna alla menntun starfsmanna eins og hún er skráð í kerfið ásamt öllum eiginleikum sem skráðir eru á menntun. Til þess að menntun sjáist verður að vera skráð dagsetning í dálkana **Hóf nám** og **lauk námi**, dæmi: 25.05.2012.

**Menntun-æðsta:** Til þess að sjá bara æðstu menntun á hverjum tíma í töflunni er hægt að notast við þessa vídd. Hún fjarlægir þá út allar þær upplýsingar um menntun sem ekki er æðsta menntun starfsmanns í töflunni.

**PWC launagreining:** Hérna er búið að taka PWC launagreininguna í H3 og bæta við í teninginn, þannig að eiginleikar og mælieiningar hennar eru aðgengilegar í teningnum. Mikilvægt er að gera sér grein fyrir að þessar upplýsingar byggja á forsendunum sem settar eru upp í PWC greiningunni í H3.

**Ráðningahlutfall:** Sýnir ráðningahlutfall starfsmanns.

**Staða starfs:** Sýnir stöðu starfs svo sem í starfi, leyfi, hættur o.s.frv.

**Starfaflokkun:** Hérna er hægt að draga inn starfaflokkun. Á starfaflokkun er sett inn yfir- og undirviðmið og síðan er starfaflokkun tengd við þau störf sem við á.

**Starfsheiti:** Sýnir starfsheiti starfsmanns.

**Starfsstéttir:** Sýnir okkur starfstéttir sem eru á starfsmönnum.

**Svið:** Sýnir svið sem viðkomandi er skráður á.

**Tegundir ráðninga:** Sýnir hvaða tegund ráðninga starfsmenn eru með.

**Verk:** Það verk sem starfsmenn eru skráðir á.

**Verkþættir:** Verkþættir sem starfsmenn eru skráðir á.

**Viðmið:** Hér eru undir- og yfirviðmið sýnd.

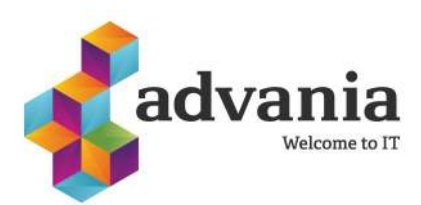

### **Gott að vita þegar unnið er með Pivot**

### **Tools í Pivot**

Með því að fara í tannhjólið á Pivot töflunni þá er hægt að velja uppsetninguna á Pivot umhverfinu. Þarna er hægt að velja að hafa reitina hægra megin þannig að listinn með mælieiningum og dálkum sé lengri og yfirsýn sé betri.

Til þess að fella saman gildin og fá betri yfirsýn er smellt á **Collapse all.**

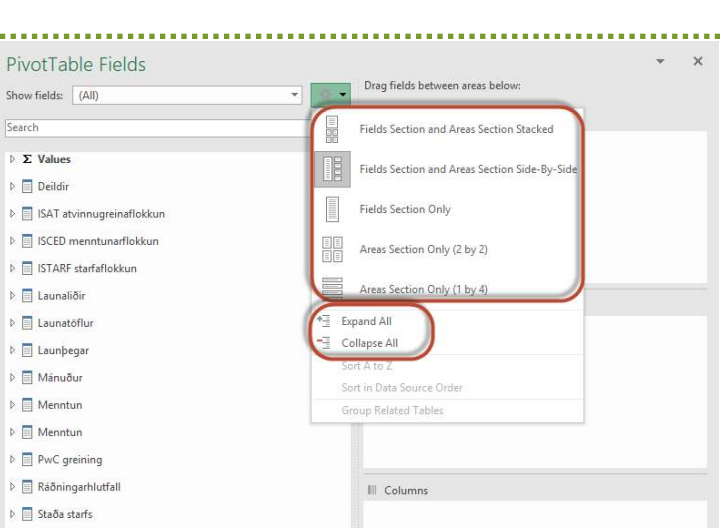

#### **Útbúa eigin mælieiningar**

Farið í **PivotTable-Tools-Analyse-Olap Tools-MDX calculated Measure.**

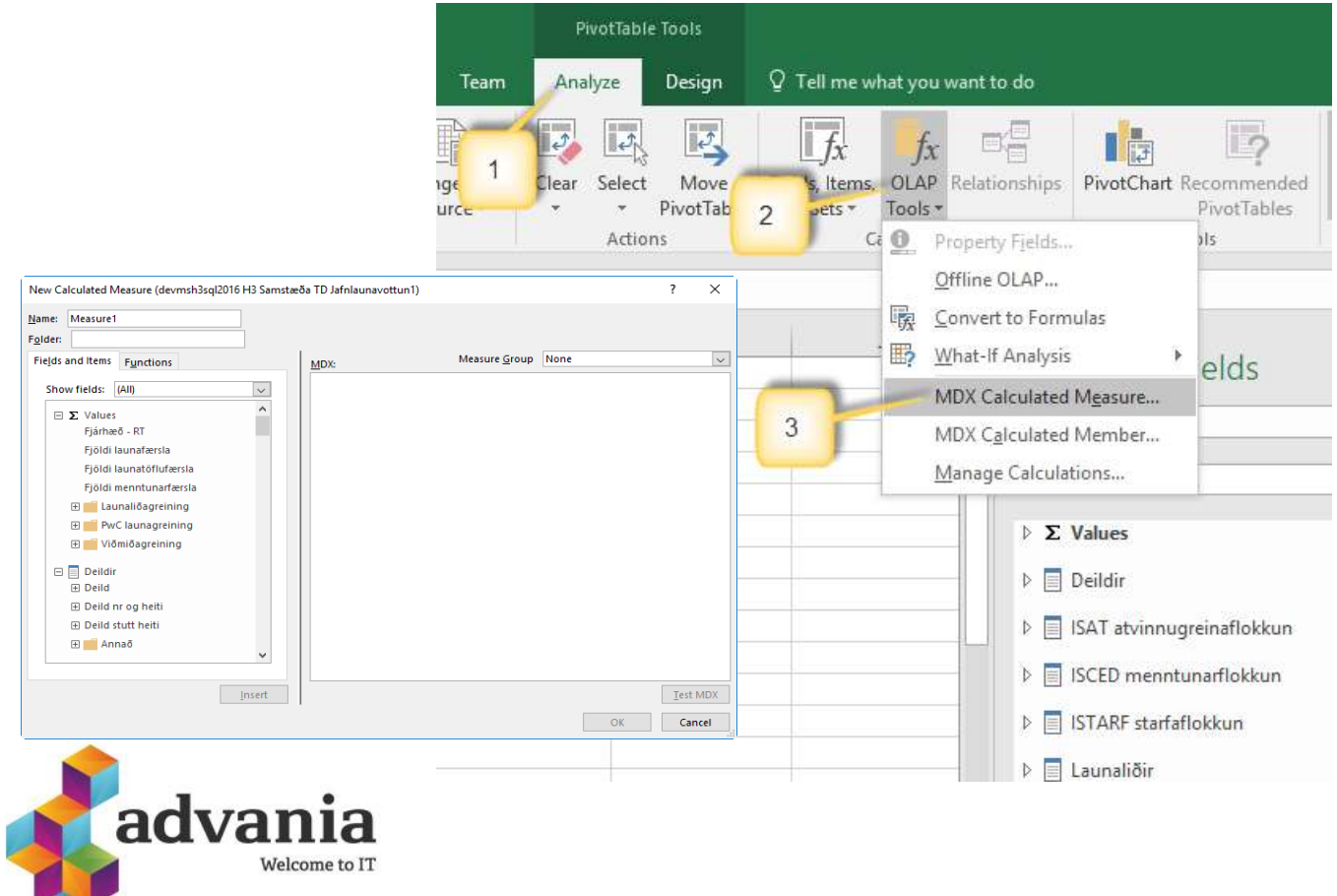

### **Uppsetning teninga**

Eins og áður kom fram þá verður fyrirtæki/stofnun að hafa keypt aðgang að greiningum og notendur að hafa aðgang að þeim til þess að þeir geti skoðað gögn í teningum. Hér fyrir neðan eru leiðbeiningar til þess að tengjast teningum.

### **Útbúa tengingu**

Opnið nýtt excel skjal og vistið það.

Farið síðan í:

- 1. Data flipa.
- 2. From Other Sources.
- 3. From Analysis Services.
- 4. Slá inn heiti á SQL þjóni þar sem Analysis Service liggur.

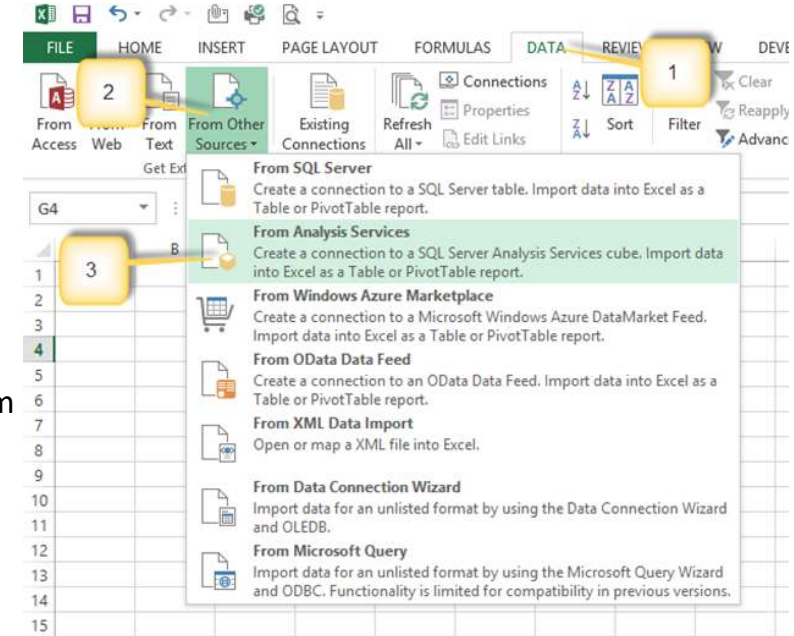

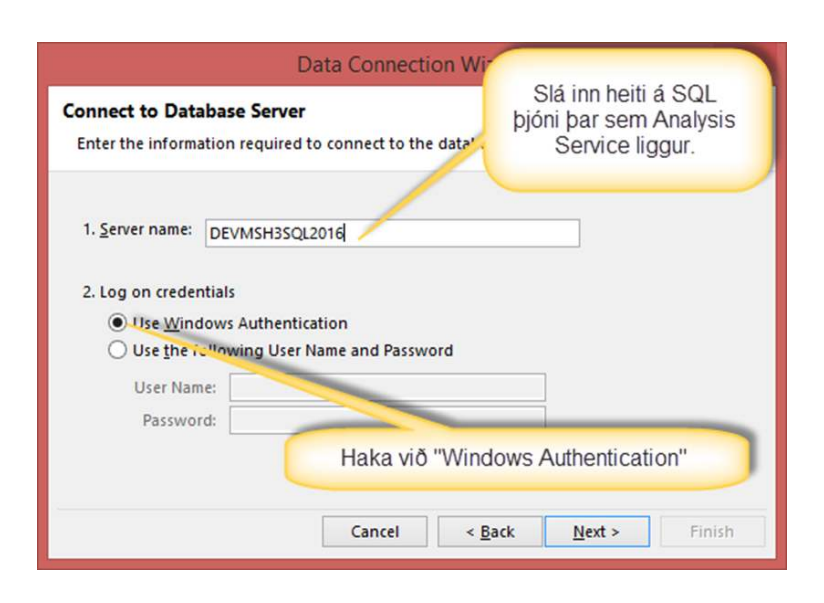

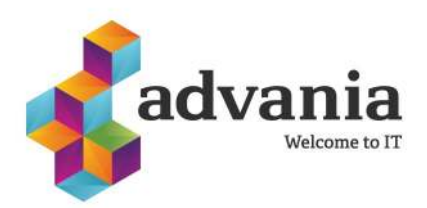

### **Uppsetning teninga**

- 5. Ef fyrir eru aðrar uppsettar skýrslur á teningi er hægt að finna heitið á SQL þjóninum með því að opna einhverja þeirra og fara í **Data-Properties-Definition** og nota það sem er fyrir aftan **Data source.**
- 6. Sjálfkrafa er hakað við "Windows Authentication" og þannig á það að vera.
- 7. Smella á **Next**.
- 8. Velja fyrirtækið sem á að skoða.
- 9. Smellið á **Next**.

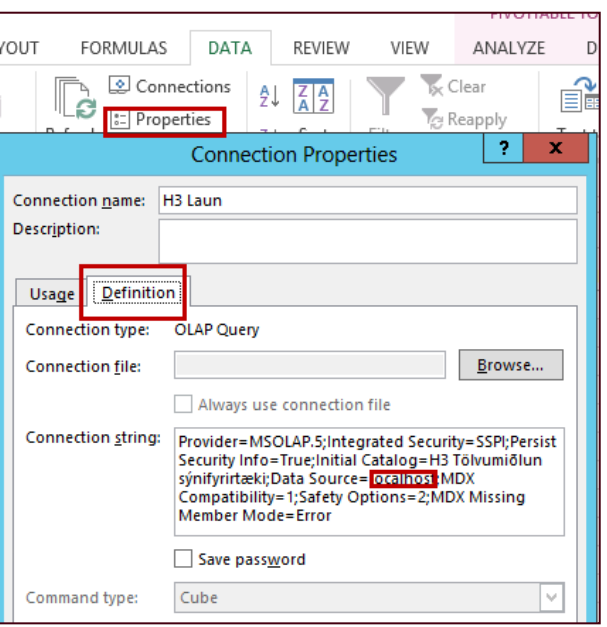

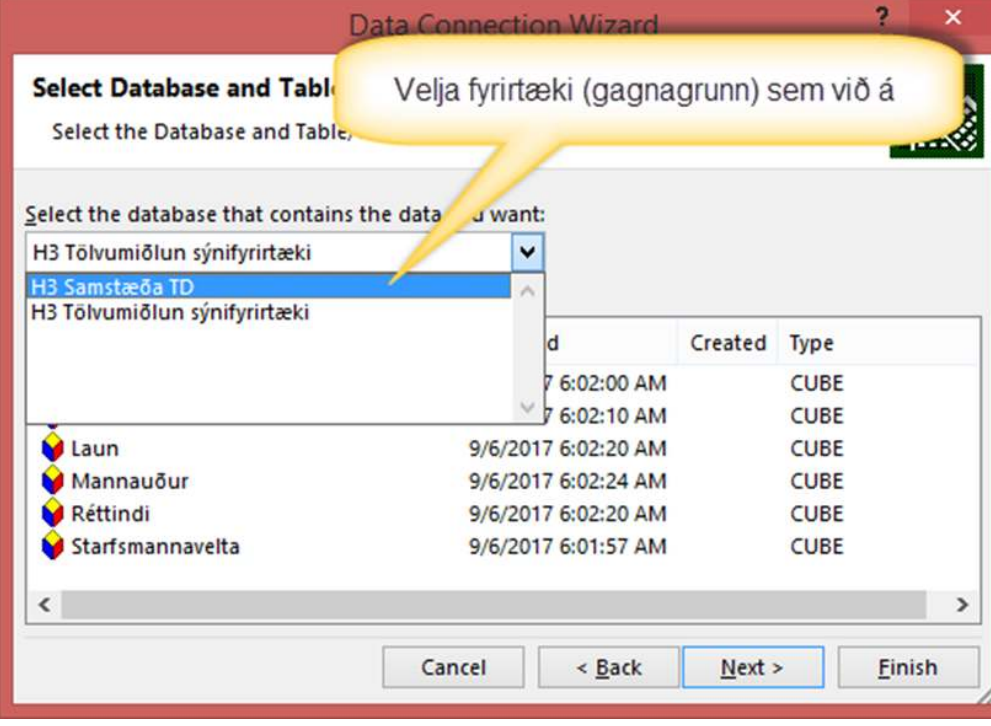

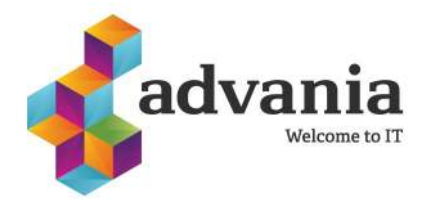

### **Uppsetning teninga**

10. Samþykkja að yfirskrifa eldri tengiskrá. Þessi gluggi kemur aðeins upp þegar til er tengiskrá með sama nafni.

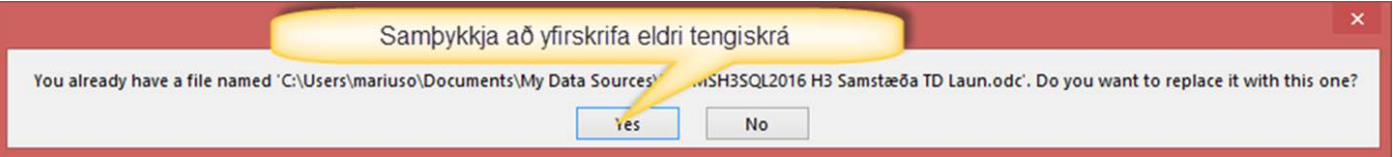

11. Ákveða staðsetningu á PivotTöflu í excel skjali. Oftast er valin staðsetningin efst á síðu til vinstri en getur annars verið hvaða staðsetning sem notandi vill.

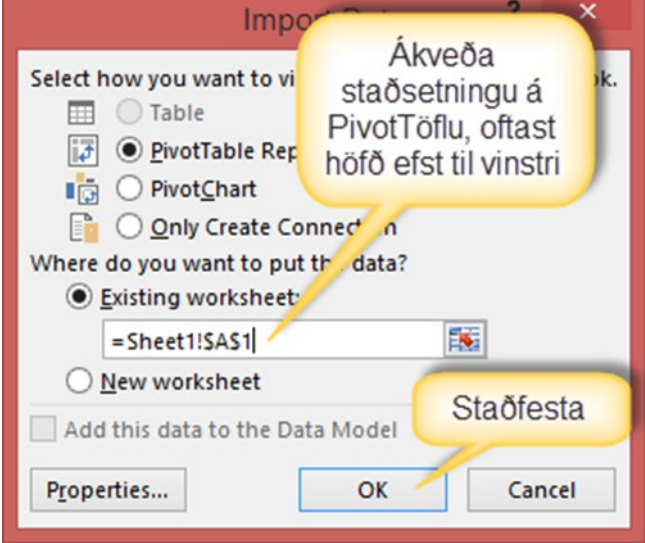

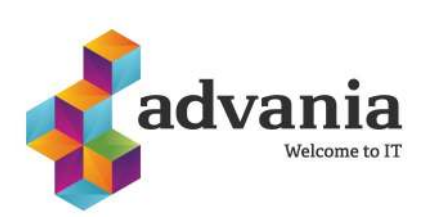

### **Uppsetning teninga**

#### 12. Þá er Pivot taflan tilbúin.

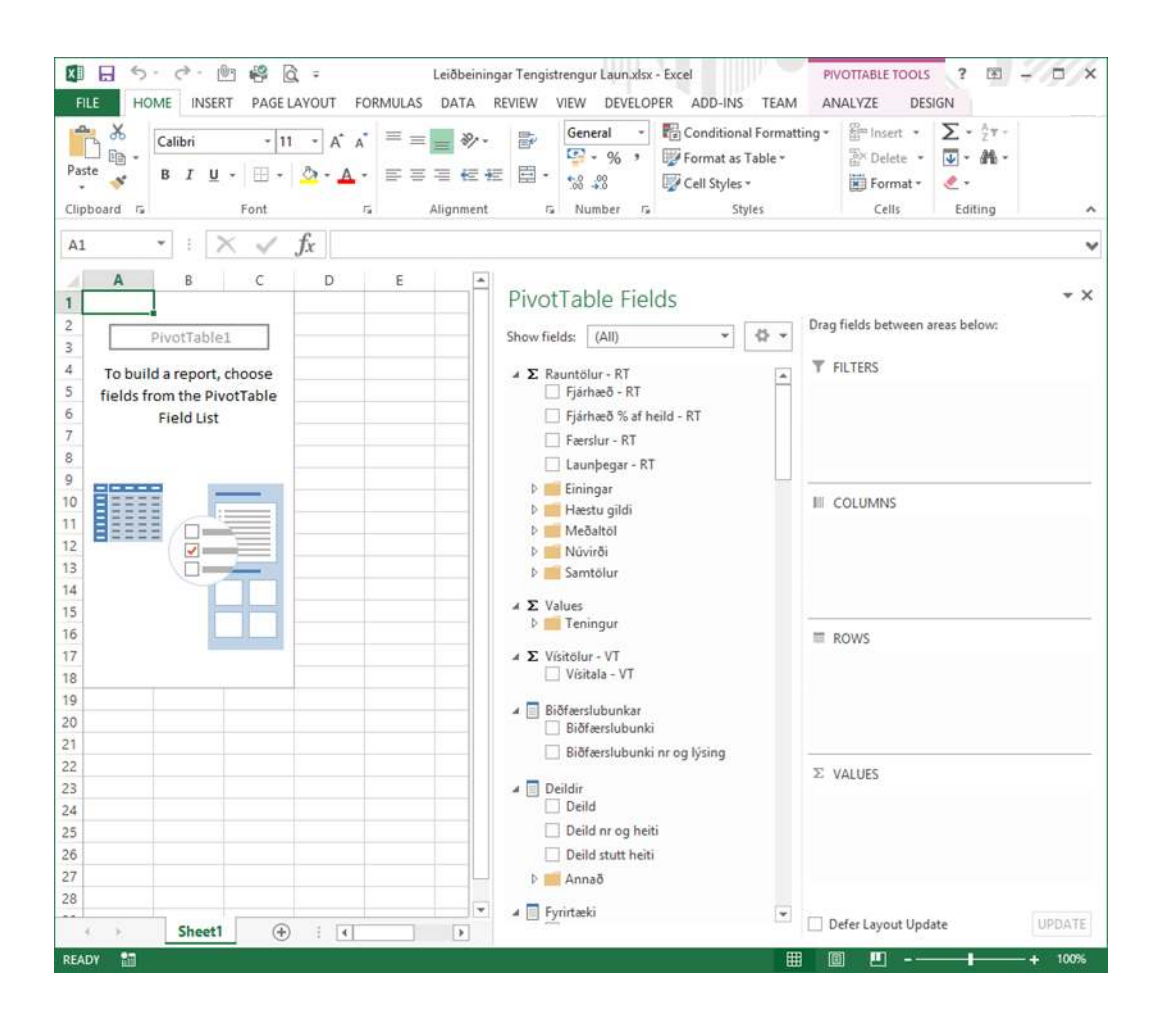

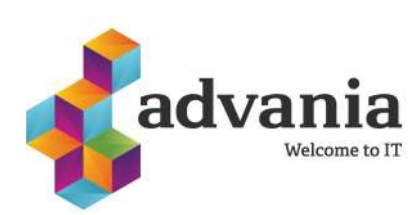

### **Uppsetning teninga**

Til þess að tengja skýrslurnar sem fylgdu með í póstinum við gagnagrunn viðskiptavina þarf að gera eftirfarandi:

Athugið að tenging þarf að vera til staðar. Ef svo er ekki, þá þarf fyrst að fylgja eftir leiðbeiningum hér á undan en í stað þess að vista nýtt skjal þá er tengingin gerð í nýjum flipa í skýrslunni.

Smella á Pivot töfluna:

- 1. Fara í **Analyse** flipann.
- 2. Smella á **Change Data Source**.
- 3. Smella á **Choose Connection**.
- 4. Veljum rétta tengingu og smella á **Open**.

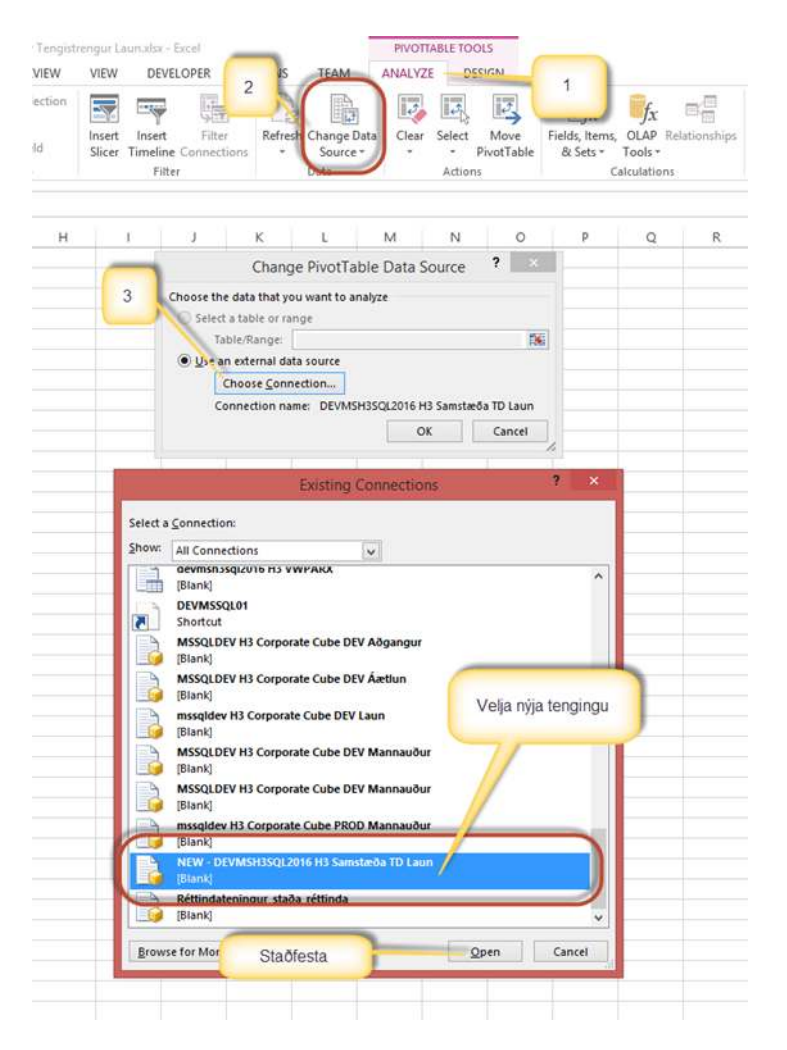

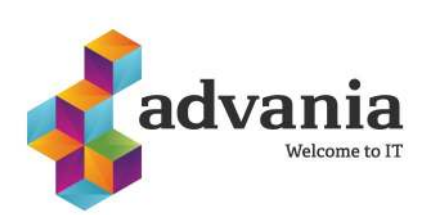

## **Uppsetning teninga**

5. Hér sést að nýja tengingin hefur verið valin. Staðfesta með því að smella á **OK** og þá á þetta að vera komið.

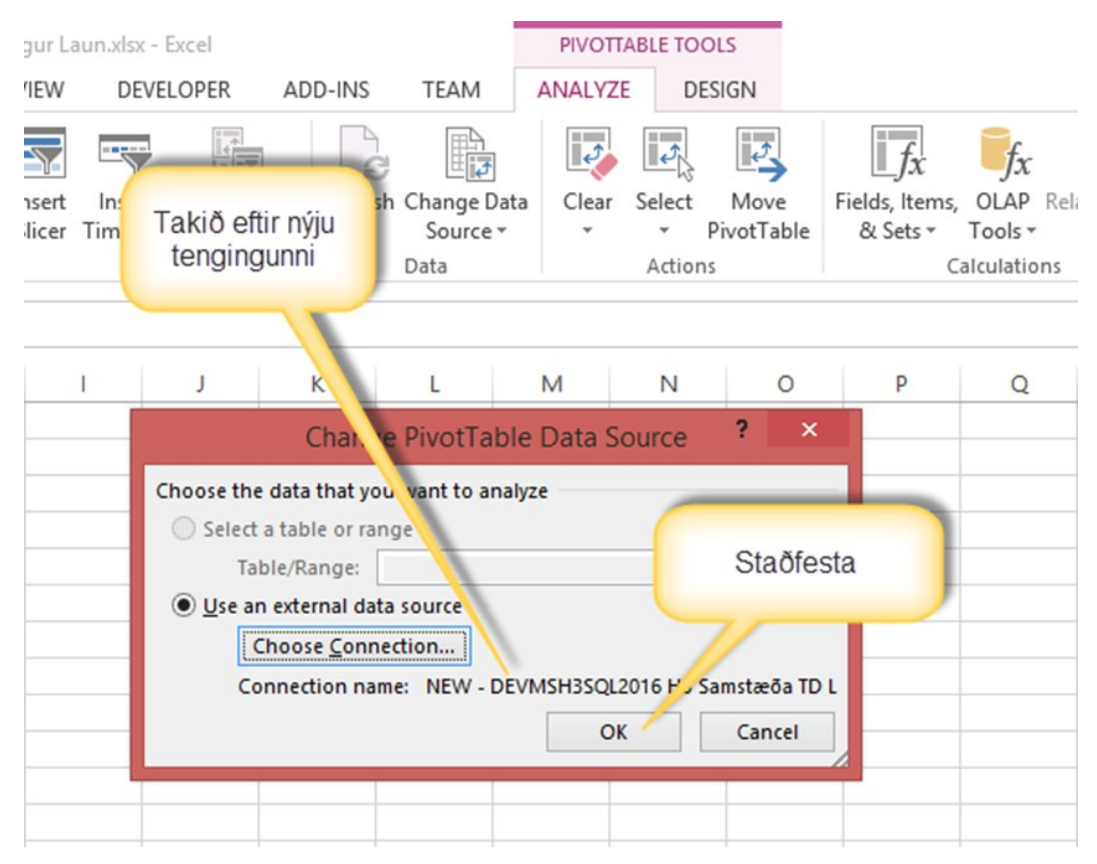

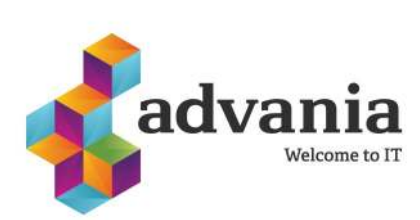